## **CALC: CREAR UN GRÁFICO**

• Escribe los datos del gráfico organizados en filas y columnas.

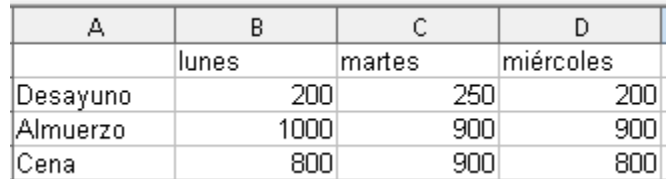

• Haz clic en el icono *Gráfico* de la barra de herramientas.

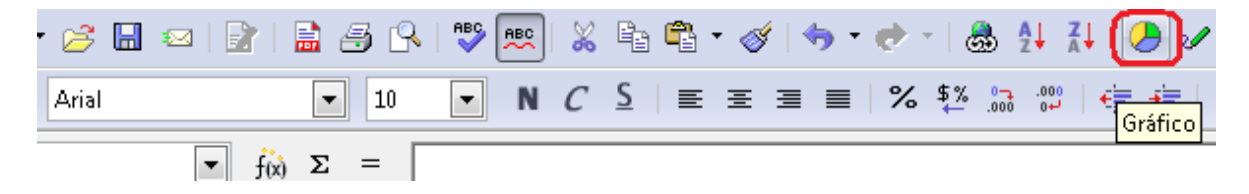

- Se abrirá el *Asistente de gráficos*.
- Escoge un tipo de gráfico.

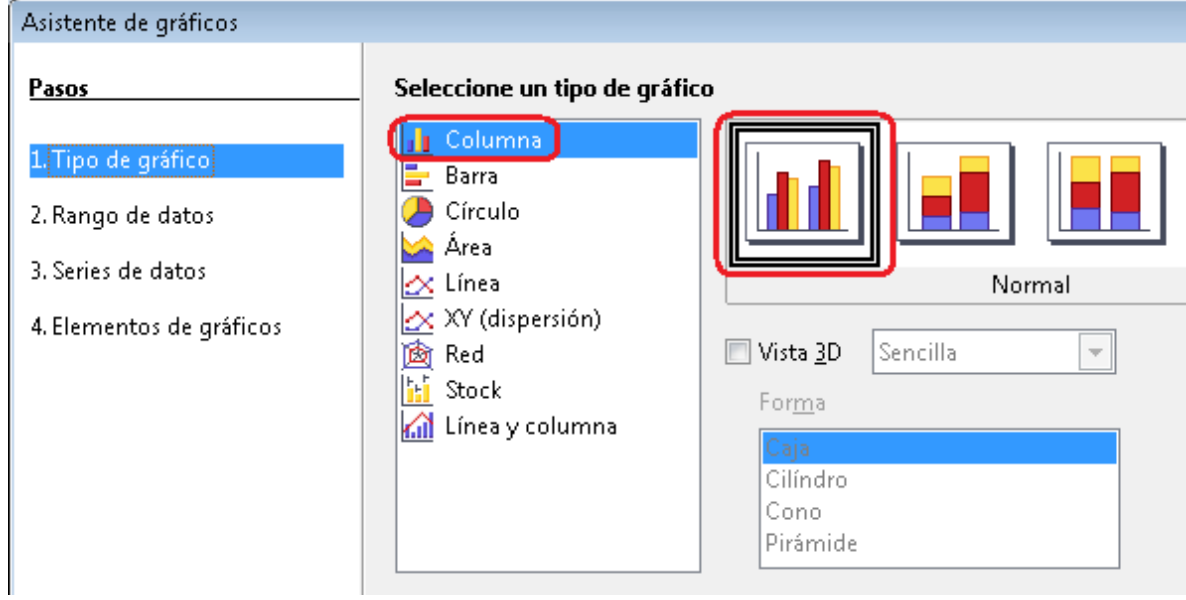

- Activa *Vista 3D* para dar un efecto de profundidad al gráfico.
- Haz clic en *Finalizar*.

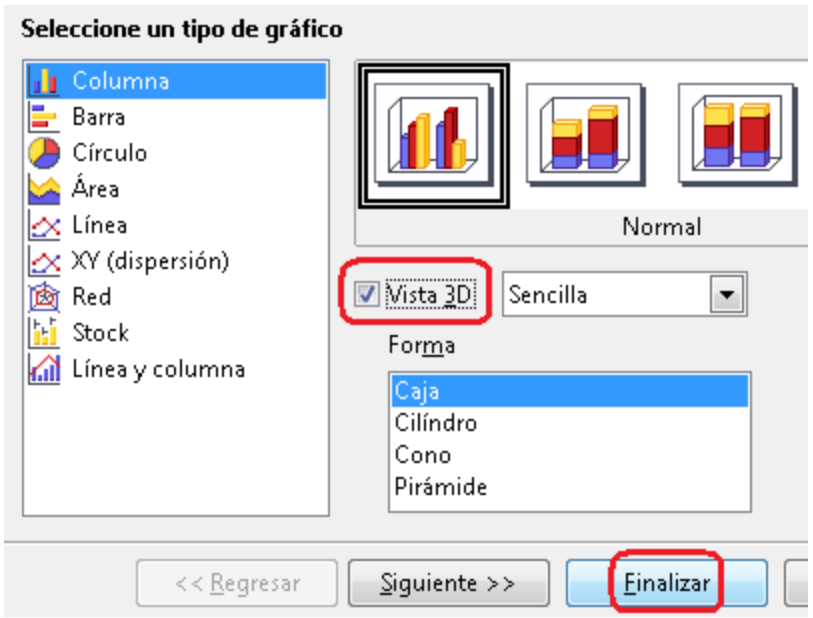

• Arrastra el gráfico desde el borde para cambiar su posición en la hoja.

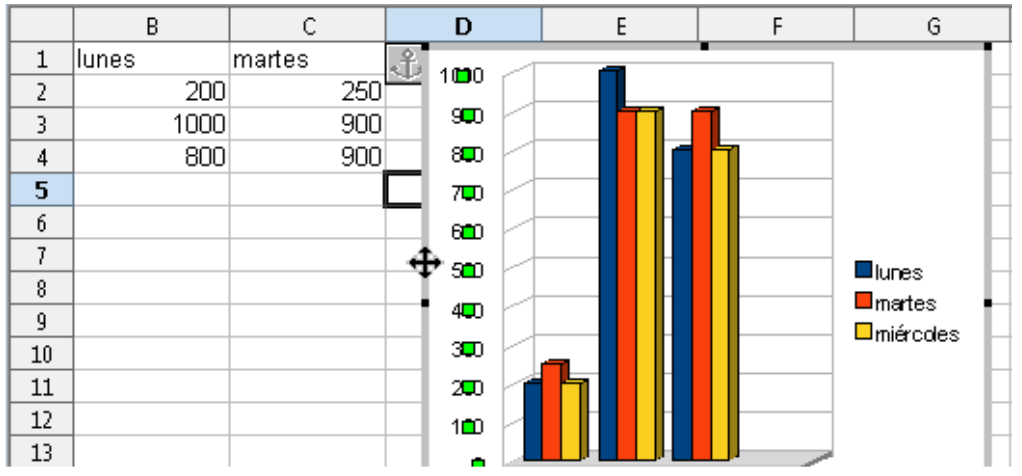

• Arrastra los nodos para cambiar el tamaño del gráfico.

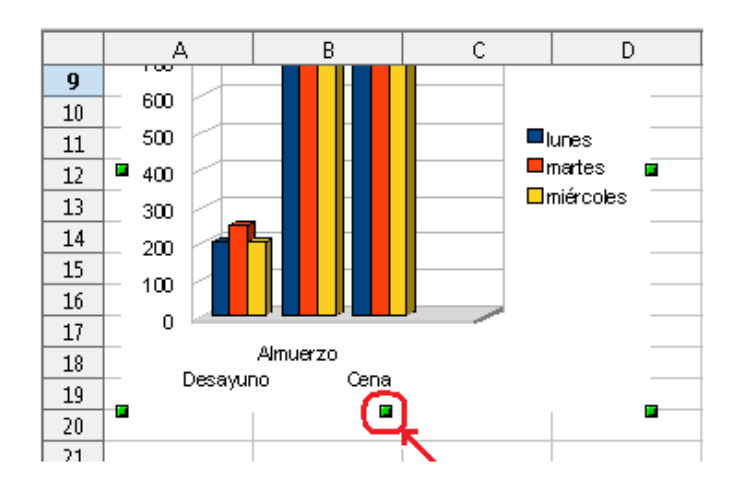